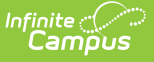

# **School Store**

Last Modified on 12/12/2024 12:22 pm

Step 1. Enable School Store in the Digital [Repository](http://kb.infinitecampus.com/#step-3-set-up-fund-accounts) | Step 2. Set up [Product](http://kb.infinitecampus.com/#step-2-set-up-product-types) Types | Step 3. Set up Fund Accounts | Step 4. [Create](http://kb.infinitecampus.com/#create-a-school-store) a Store for Each School | Create a School Store | Create a Public Store | Step 5. Set up [Categories](http://kb.infinitecampus.com/#create-a-public-store) | Create a New [Category](http://kb.infinitecampus.com/#create-a-new-category) | Step 6. Set up [Products](http://kb.infinitecampus.com/#step-6-set-up-products)

The Infinite Campus School Store gives members of your school easy online access for purchasing goods and services. Each school in your district can have their own store. The stores display in Campus Parent and Campus Student.

This article walks you through the setup process step-by-step.

- Step 1. Enable School Store in the Digital [Repository](https://kb.infinitecampus.com/help/school-store#step-1-enable-school-store-in-the-digital-repository)
- Step 2. Set up [Product](https://kb.infinitecampus.com/help/school-store#step-2-set-up-product-types) Types
- Step 3. Set up Fund [Accounts](https://kb.infinitecampus.com/help/school-store#step-3-set-up-fund-accounts)
- Step 4. [Create](https://kb.infinitecampus.com/help/school-store#step-4-create-a-store-for-each-school) a Store for Each School
- Step 5. Set up [Categories](https://kb.infinitecampus.com/help/school-store#step-5-set-up-categories)
- Step 6. Set up [Products](https://kb.infinitecampus.com/help/school-store#step-6-set-up-products)

## **Step 1. Enable School Store in the Digital Repository**

Tool Search: Digital Repository

Before you can set up the School Store, you must enable the School Store in the Digital Repository tool by marking the **School Store** checkbox at the bottom of the screen then clicking Save. For more information about the Digital Repository, see the Digital [Repository](http://kb.infinitecampus.com/help/digital-repository-preferences) article on the Campus Community.

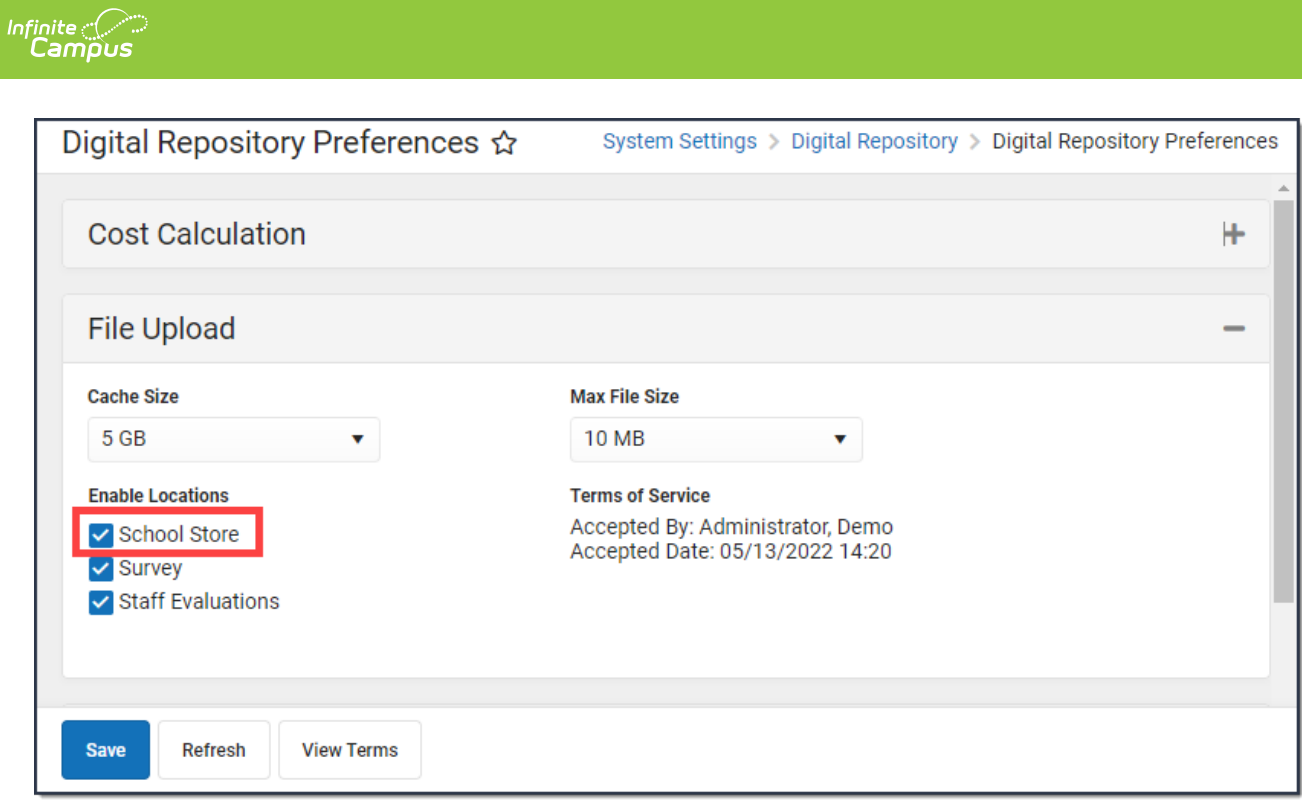

# **Step 2. Set up Product Types**

Tool Search: Product Types

### **About Product Types**

Product Types are assigned to Products and to Fund Accounts. When a product is purchased, funds are deposited into the bank associated with the Fund Account to which you assigned the Product Type.

### **Important Information About Product Types**

- Product Types are not unique for each school. Once a Product Type is added, it is available to every school in the district.
- You cannot delete a Product Type if it's tied to an active product in the Inventory. However, you can edit the Product Type.

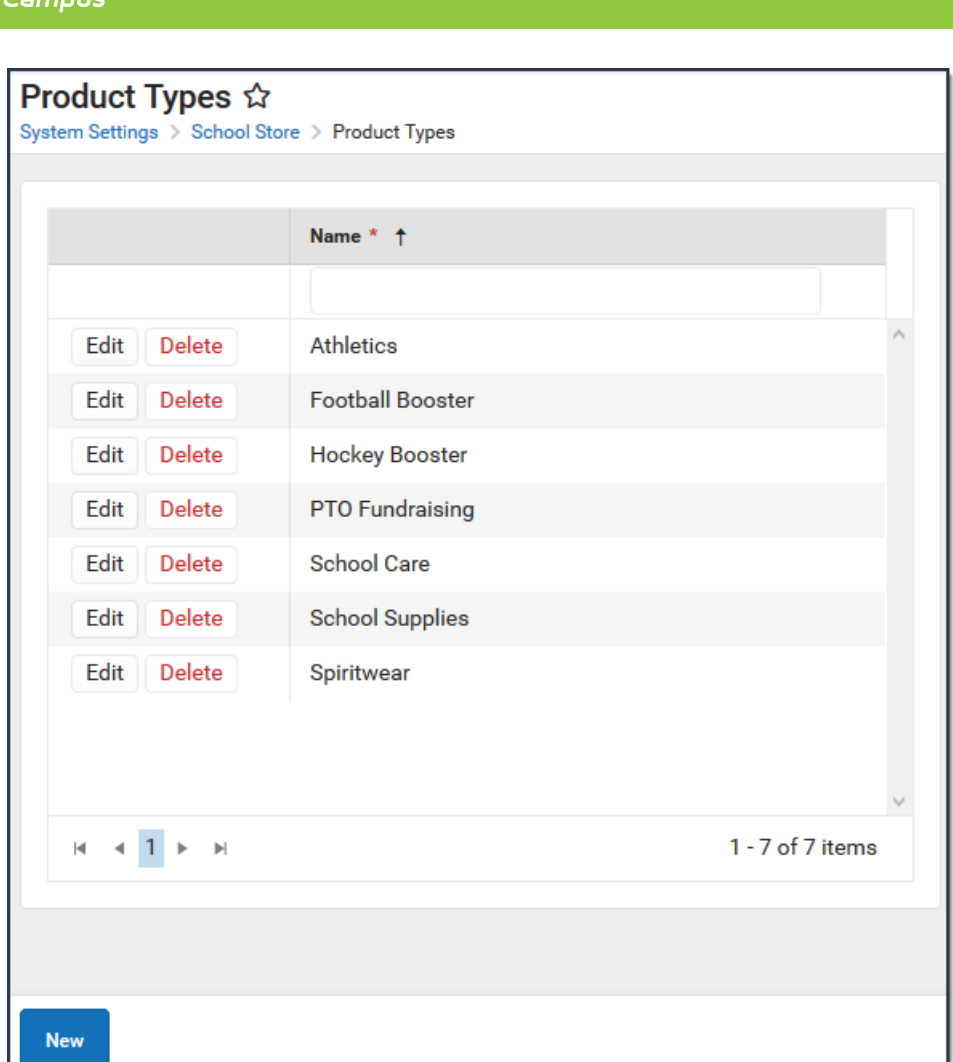

# **Step 3. Set up Fund Accounts**

Tool Search: Fund Accounts

Infinite  $\mathbb{C}$ 

Fund Accounts identify which bank accounts are used for items purchased in the School Store. You can manage Fund Account in the Payments Setup tool.

You can assign each Product Type to a unique Fund Account or group Product Types together on the same Fund Account.

You can **NOT** remove a Product Type from a Fund Account after you save your changes.

See the article Fund Accounts [\(Payments](http://kb.infinitecampus.com/help/payments-setup-fund-accounts) Setup) on the Campus Community for more information about setting up Fund Accounts.

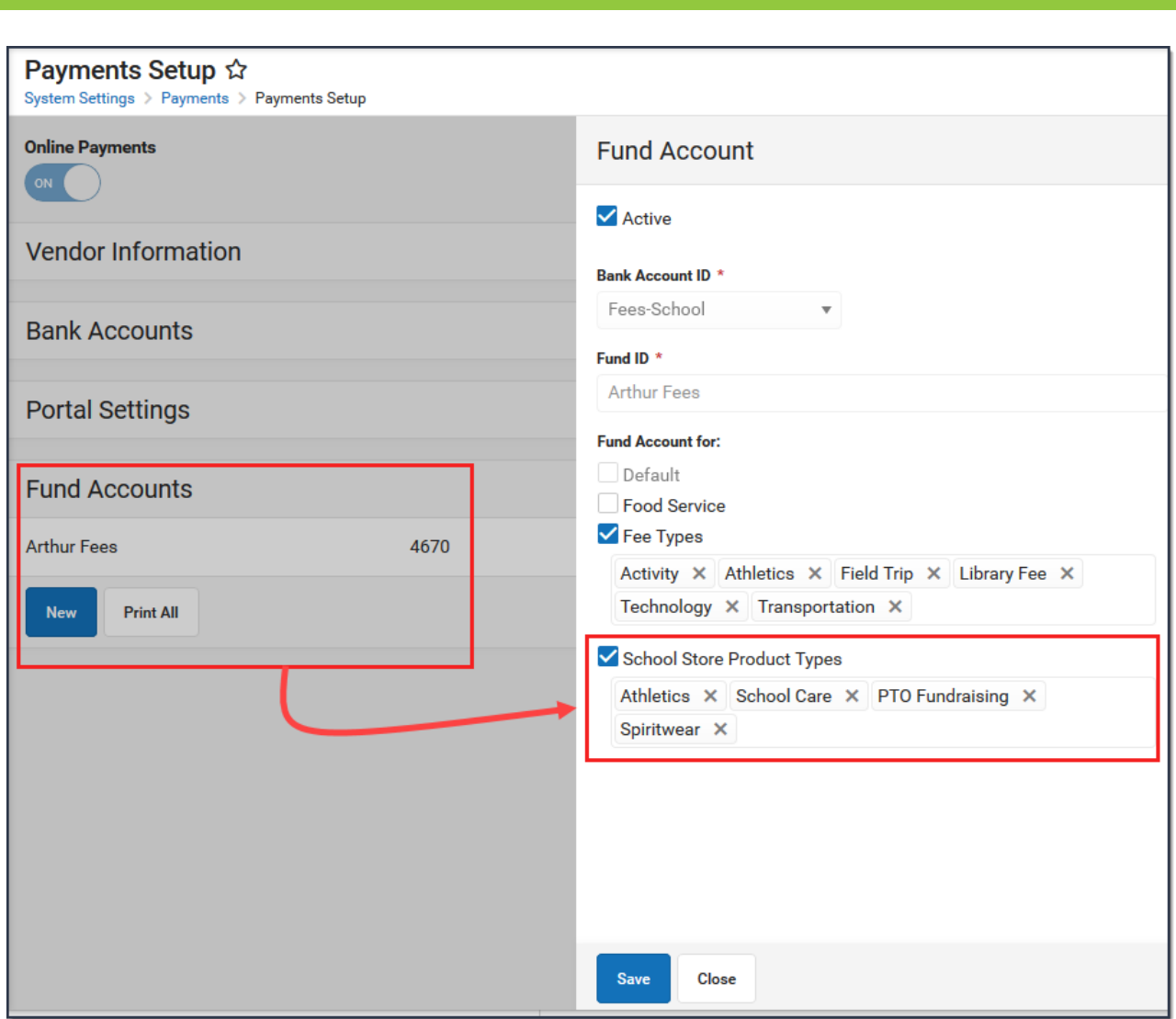

# **Step 4. Create a Store for Each School**

Tool Search: School Store Settings

The Settings tool allows you to choose where you want the School Store to display and set up different options for every store. From here you can also set up [Public](http://kb.infinitecampus.com/help/public-store) Store options. The Public Store is a website where anyone can shop for goods or services from your district.

#### **What can I do?**

Infinite  $\epsilon$   $\sim$   $\sim$ 

- [Create](http://kb.infinitecampus.com/#create-a-school-store) a School Store
- [Create](http://kb.infinitecampus.com/#create-a-public-store) a Public Store

## **Create a School Store**

Create a store for each school by selecting the school in the Campus toolbar. Use the field

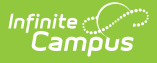

descriptions provided here to complete the screen then click **Save**. Repeat this procedure for each school that is going to have a school store.

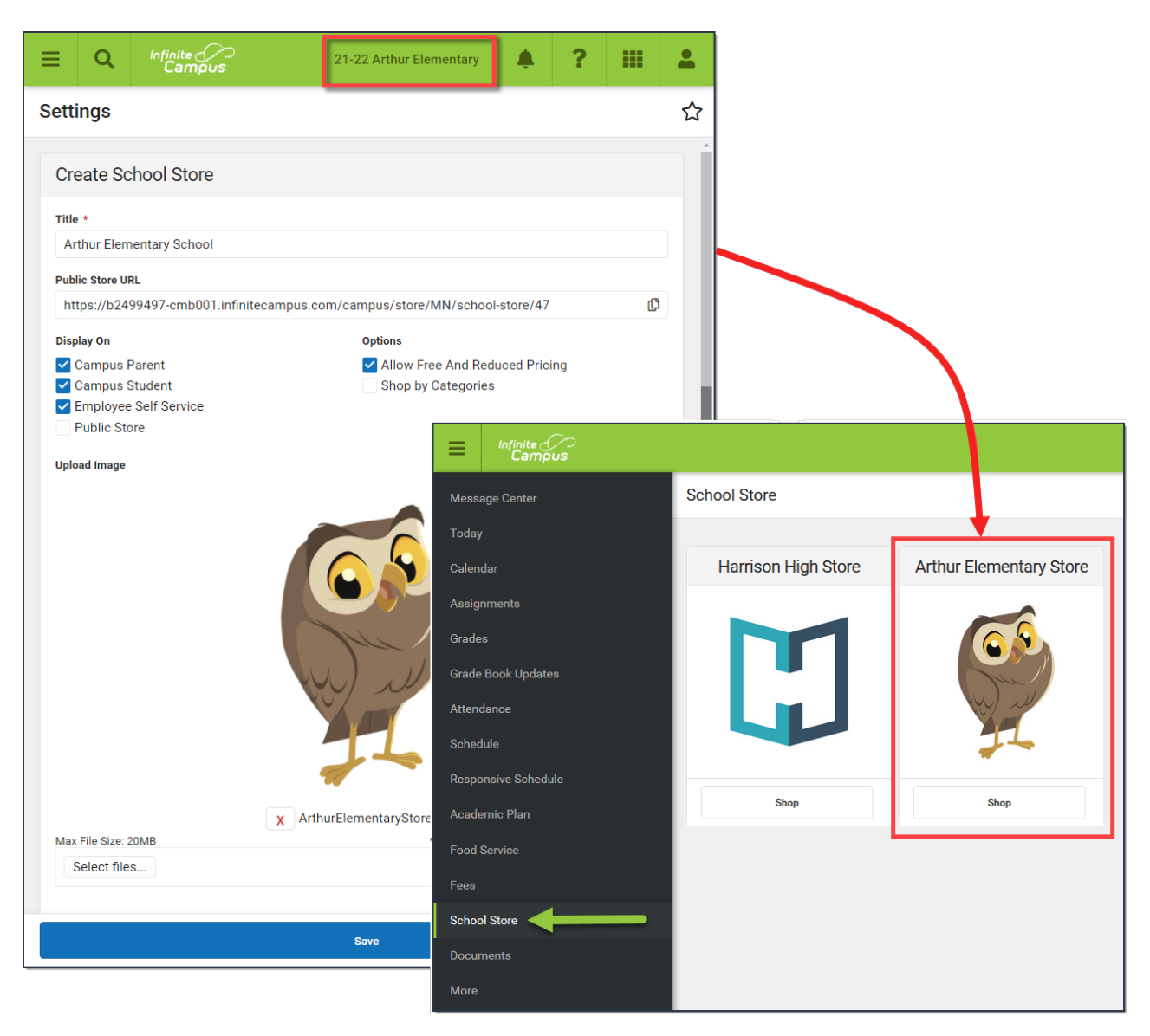

### **Field Descriptions (School Store)**

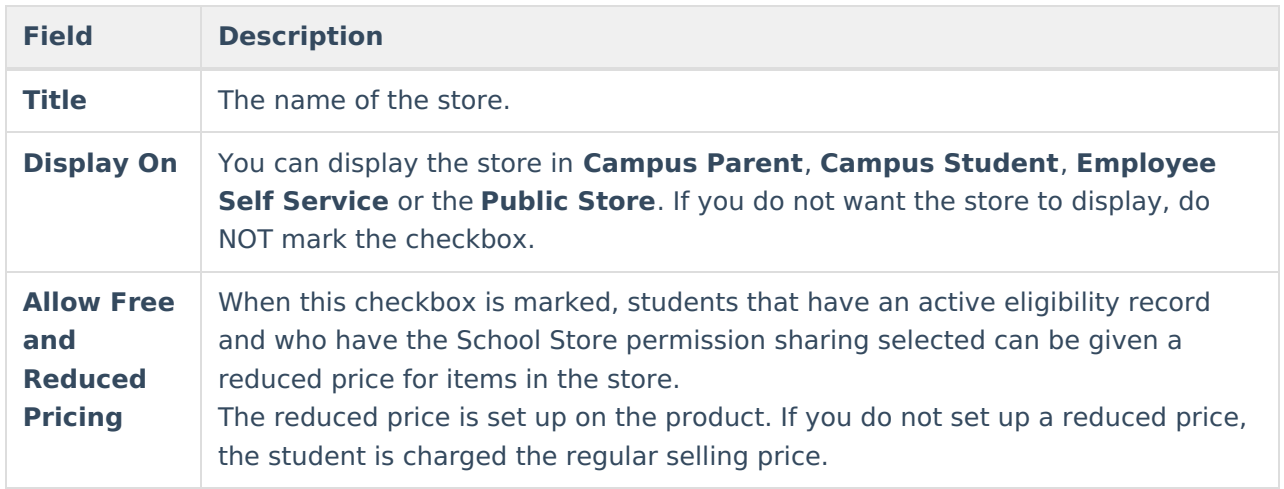

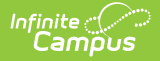

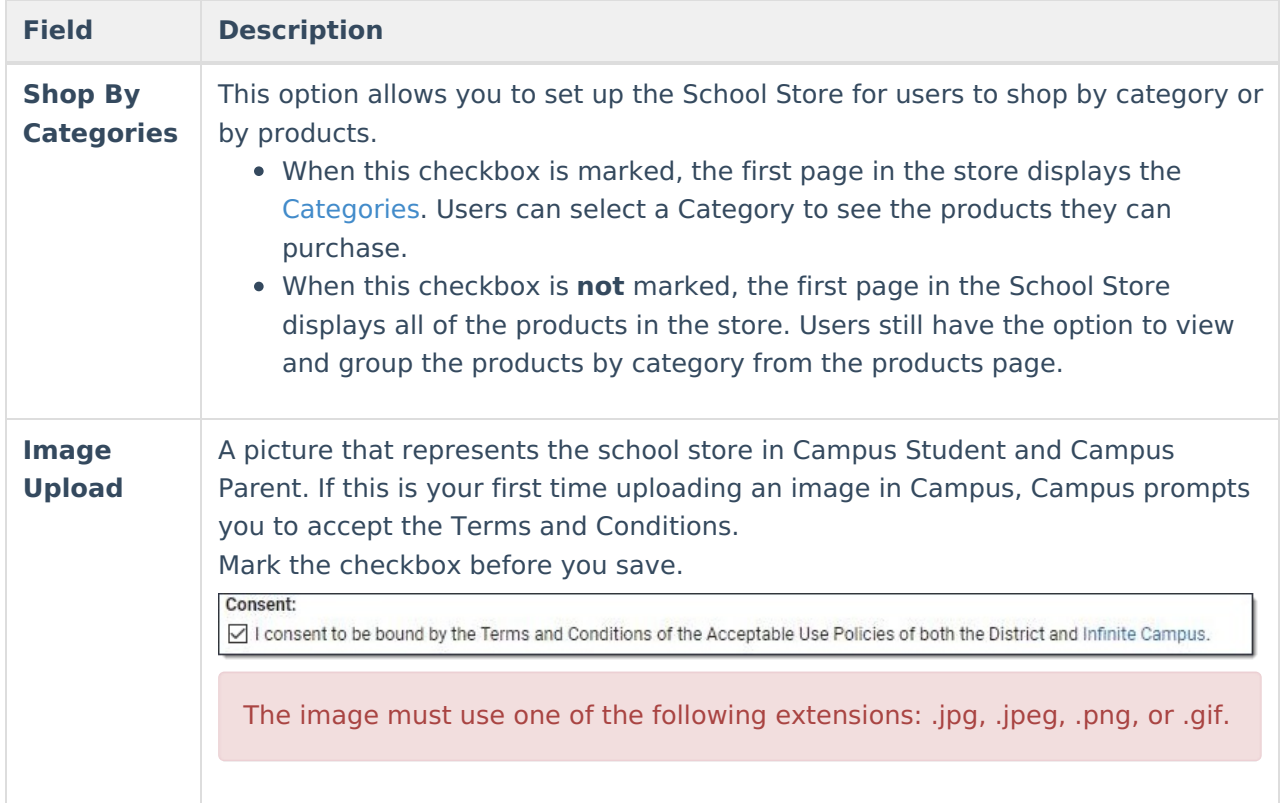

# **Create a Public Store**

Create a [Public](http://kb.infinitecampus.com/help/public-store) Store by selecting **All Schools** in the Campus toolbar. Use the field descriptions provided here to complete the screen then click **Save**.

**Tip**: See the Public Store [Overview](http://kb.infinitecampus.com/help/public-store) for more information about setting up a Public Store. There are multiple steps that you must complete before products can be purchased on the Public Store.

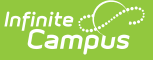

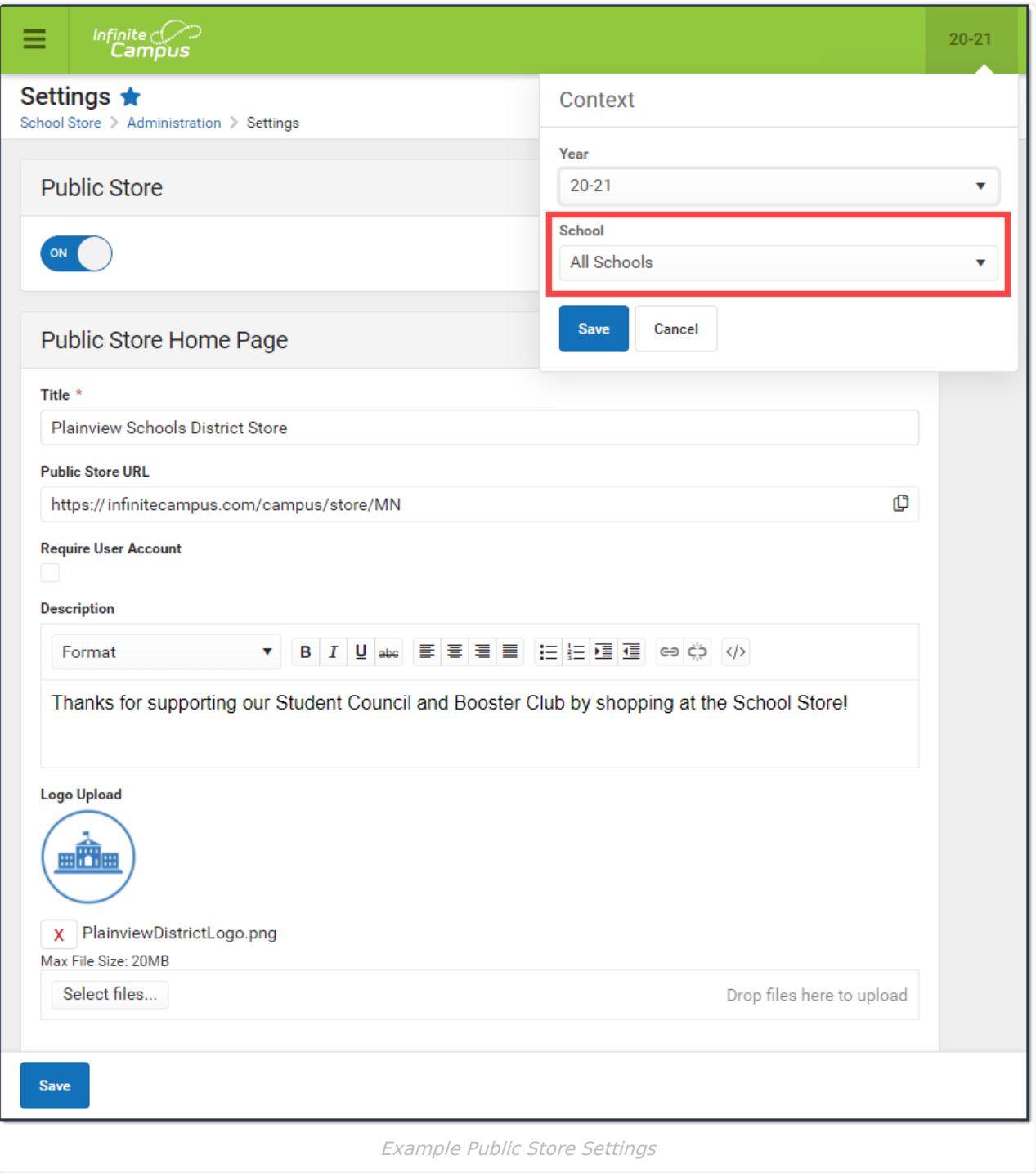

### **Field Descriptions (Public Store)**

**Field Description**

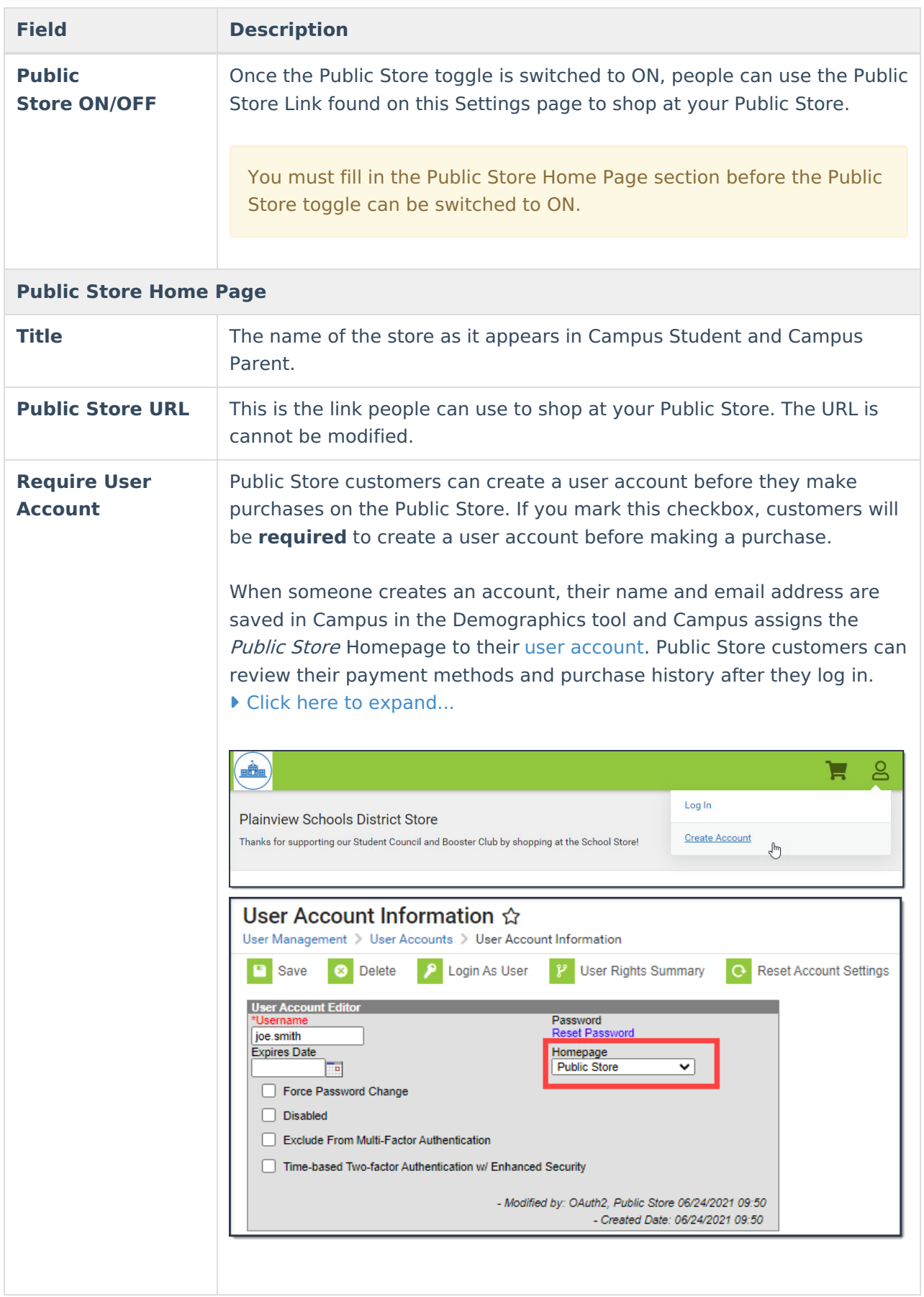

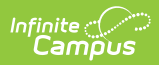

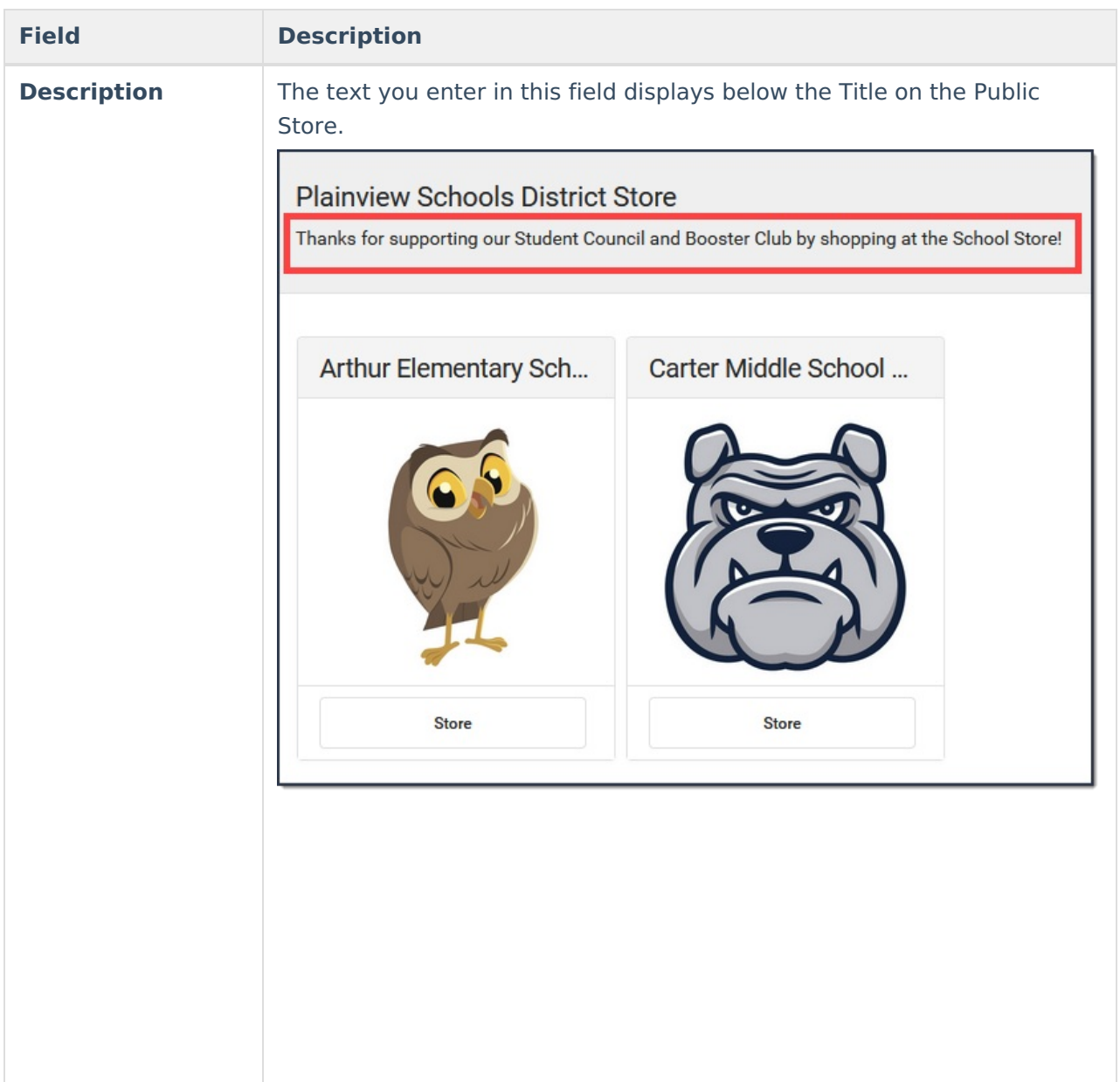

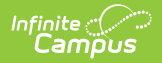

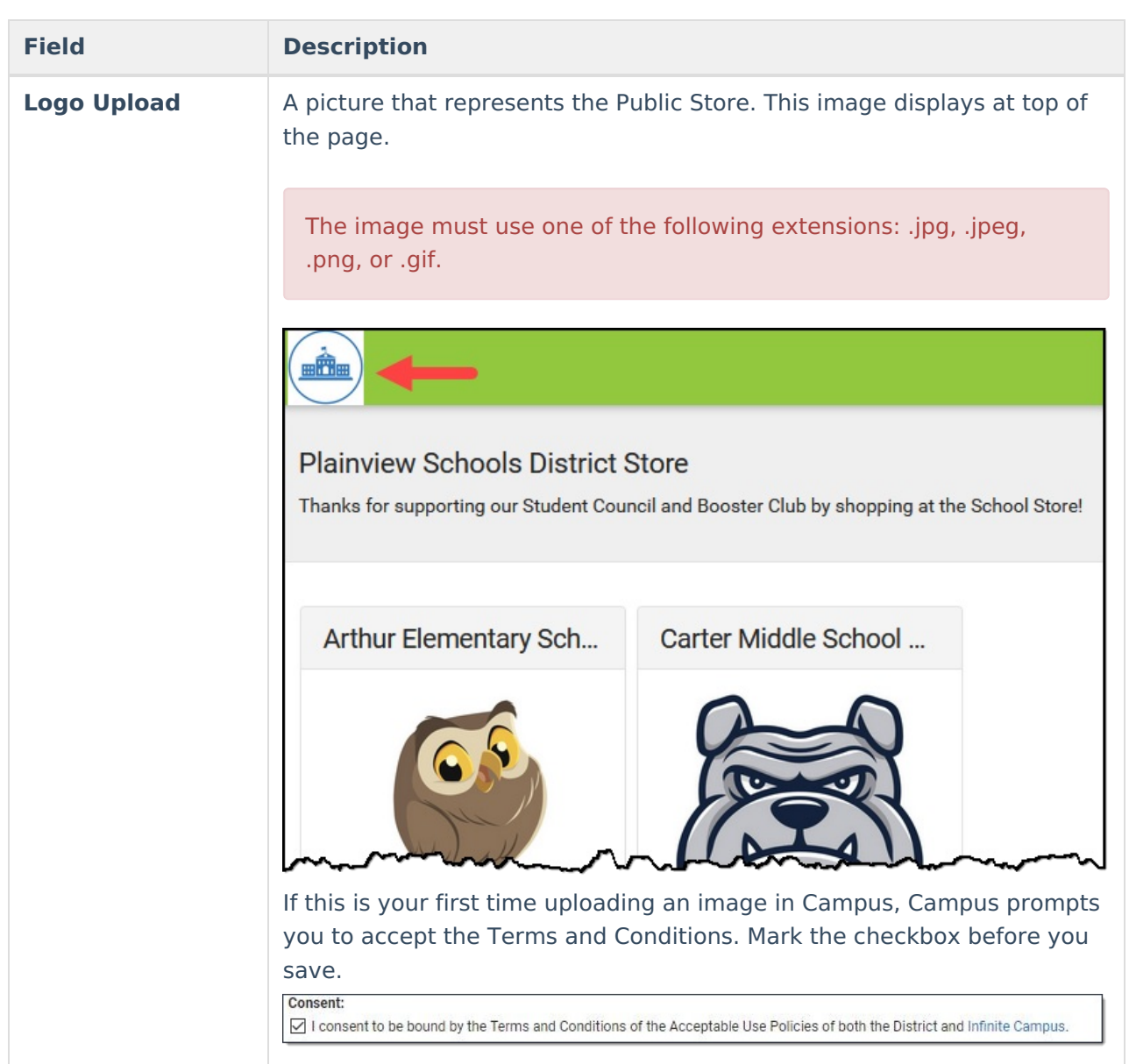

# **Step 5. Set up Categories**

Tool Search: School Store Categories

Categories are how similar products are grouped together in the store. When a portal user selects a category, only the products assigned to that category display. Inactive categories and active categories with NO active products do not appear in the School Store.

- If you select **All Schools** in the Campus toolbar, the Categories for every school can be seen.
- If you set the **Show Inactive** toggle to **ON**, inactive Categories also display. Otherwise, when the toggle is set to **OFF**, only active Categories display. Inactive Categories can be deleted if if there are no Products assigned.

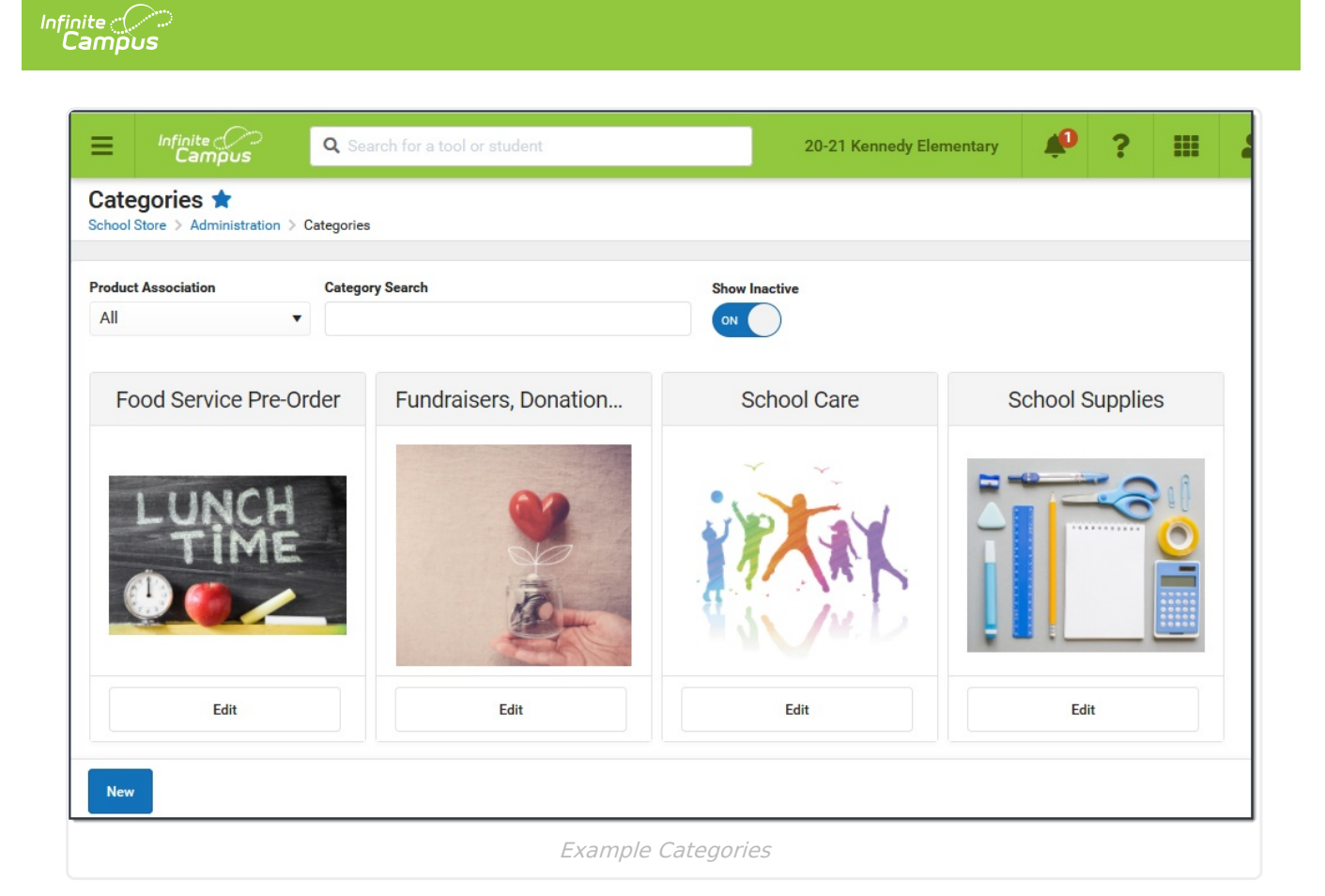

# **Create a New Category**

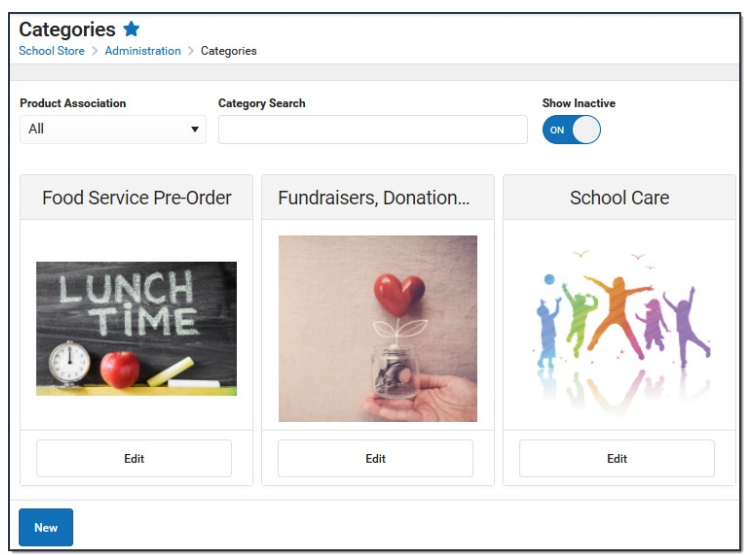

1. Click **New** in the action bar.

#### **Result**

The Category panel displays. The **Active** checkbox and the Display On **Portal** checkbox are automatically selected.

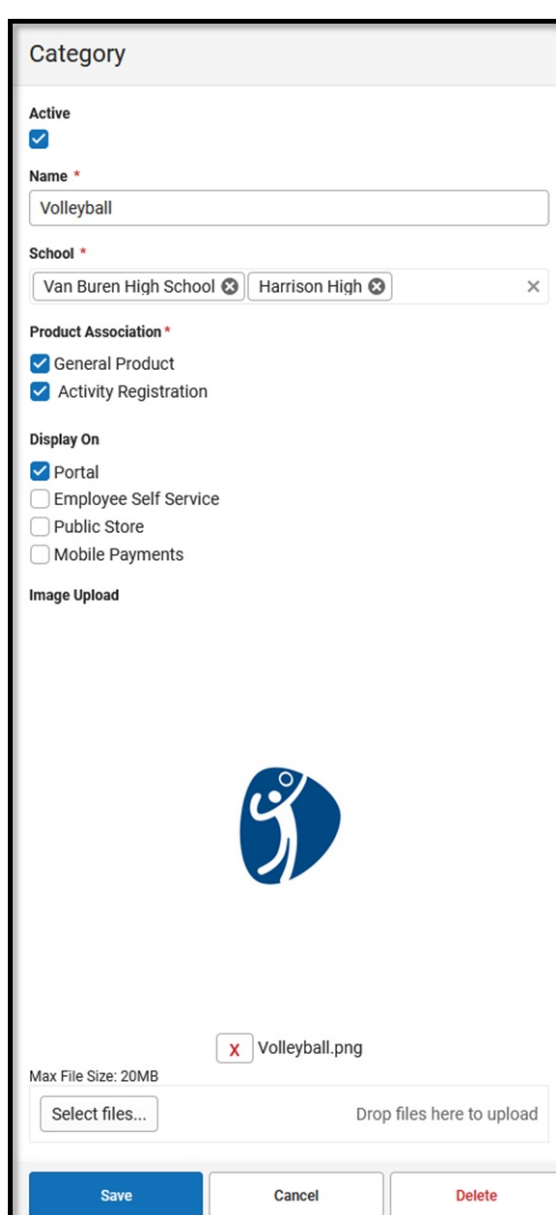

ٰ Infinite<br>Campus

- 2. Enter a **Name** for the category.
- 3. Select the **Schools** where the category will be available.

This field only displays schools you have tool rights to.

- 4. Mark the appropriate **Product Association** checkboxes:
	- **General Product** Mark this checkbox if the category will include products for purchase in the School Store.
	- **Activity Registration** Mark this checkbox if the category will include activities for which students can register. When this checkbox is marked, Campus makes the category available for selection in the [Activity](http://kb.infinitecampus.com/help/activity-monitor-activity-builder) Builder. If this checkbox is not marked, the category will not be available in the Activity Builder.

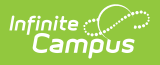

When using Activity Registration, review information related to Restrict to Associated School Enrollments. When this checkbox is marked within the Activity Builder, the Recipient dropdown list will only display students who have an enrollment in the active school year at the school to which the activity is attached. This includes primary, secondary, and enrollments with a future end date.

#### 5. Mark the appropriate **Display On** checkboxes:

#### **Portal**

**Tip:** This checkbox is automatically selected on new Categories. Clear this checkbox if you do not want this Category to display in Campus Parent or Campus Student.

- **Employee Self Service**
- **Public Store**
- **Mobile Payments**

The options **Employee Self Service**, **Public Store**, and **Mobile Payments** must have **General Product** selected (under **Product Association**).

6. Use the **Select Files** option to upload an image for the category.

The image must use one of the following extensions: .jpg, .jpeg, .png, or .gif.

#### 7. Click **Save**.

#### **Result**

The Category is ready for you to add Products.

After Categories are set up:

- if someone else wants to edit the School field on the Category, they must have tool rights to all of the assigned schools. Otherwise, they cannot make changes to the School field.
- if you decide to inactivate a Category and active products are tied to the Category, Campus also inactivates the products and the products will not display in the School Store until they are manually made active again.
- the Product Category is a required field on the [Orders](http://kb.infinitecampus.com/help/orders-report-orders) Report. If you remove a school from a Category, you will not be able to use the Orders Report for purchases made for that combination of Category and School.

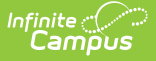

### **Previous Versions**

[Categories](http://kb.infinitecampus.com/help/categories-school-store-2211-2247) (School Store) [.2211 - .2247]

# **Step 6. Set up Products**

Step 1. Enable School Store in the Digital [Repository](http://kb.infinitecampus.com/#step-3-set-up-fund-accounts) | Step 2. Set up [Product](http://kb.infinitecampus.com/#step-2-set-up-product-types) Types | Step 3. Set up Fund Accounts | Step 4. [Create](http://kb.infinitecampus.com/#create-a-school-store) a Store for Each School | Create a School Store | Create a Public Store | Step 5. Set up [Categories](http://kb.infinitecampus.com/#create-a-public-store) | Create a New [Category](http://kb.infinitecampus.com/#create-a-new-category) | Step 6. Set up [Products](http://kb.infinitecampus.com/#step-6-set-up-products)

Tool Search: General Product

After Categories are set up, Products can be created using the Product progress tracker. The Product progress tracker includes the following three parts:

- **1** Product
- **2** Product Items
- **3** Availability

To get started, select **All Schools** or a specific school in the Campus toolbar, then click the **Products** button on a Category.

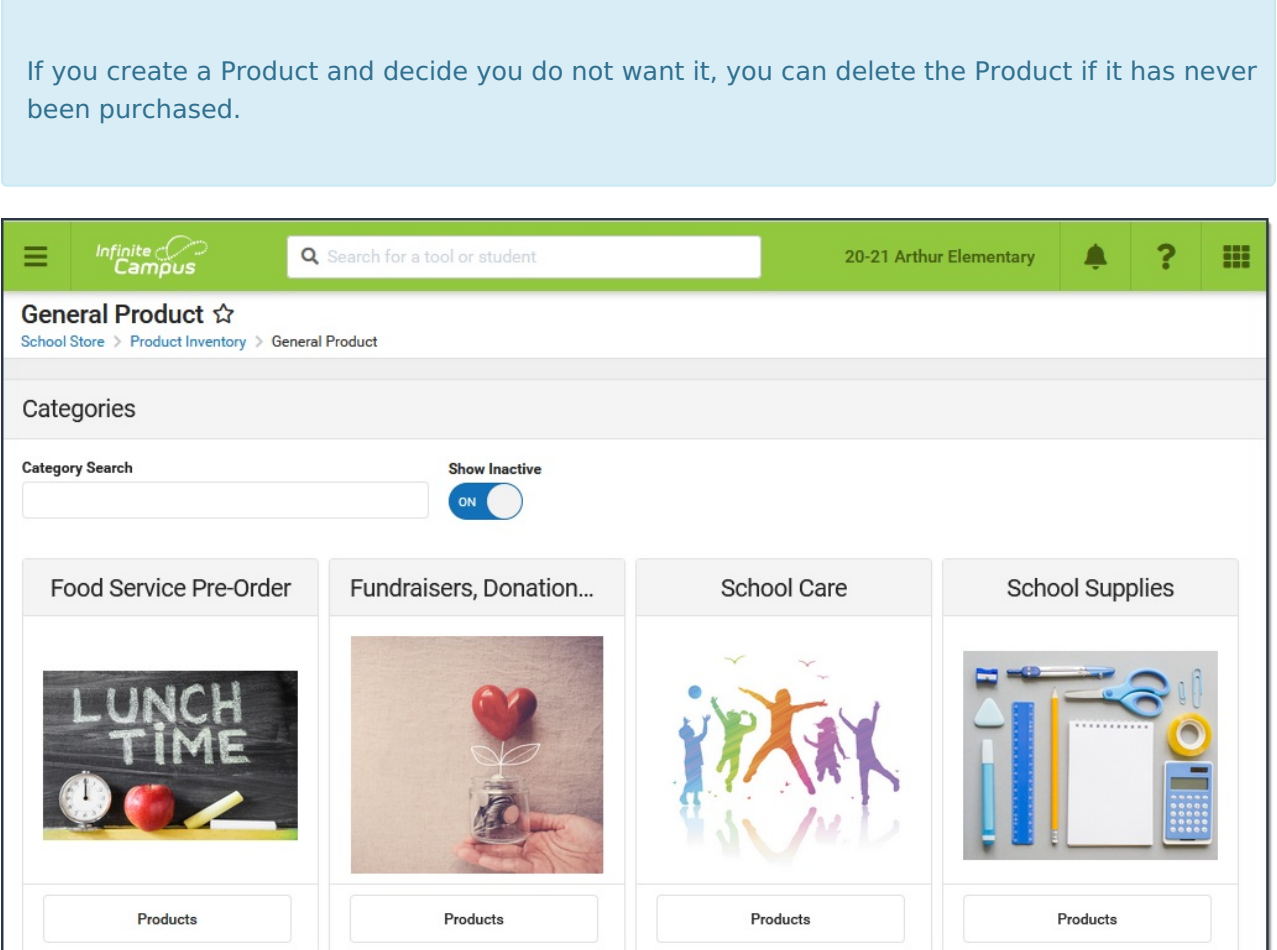

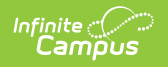

### **Part 1 - Product**

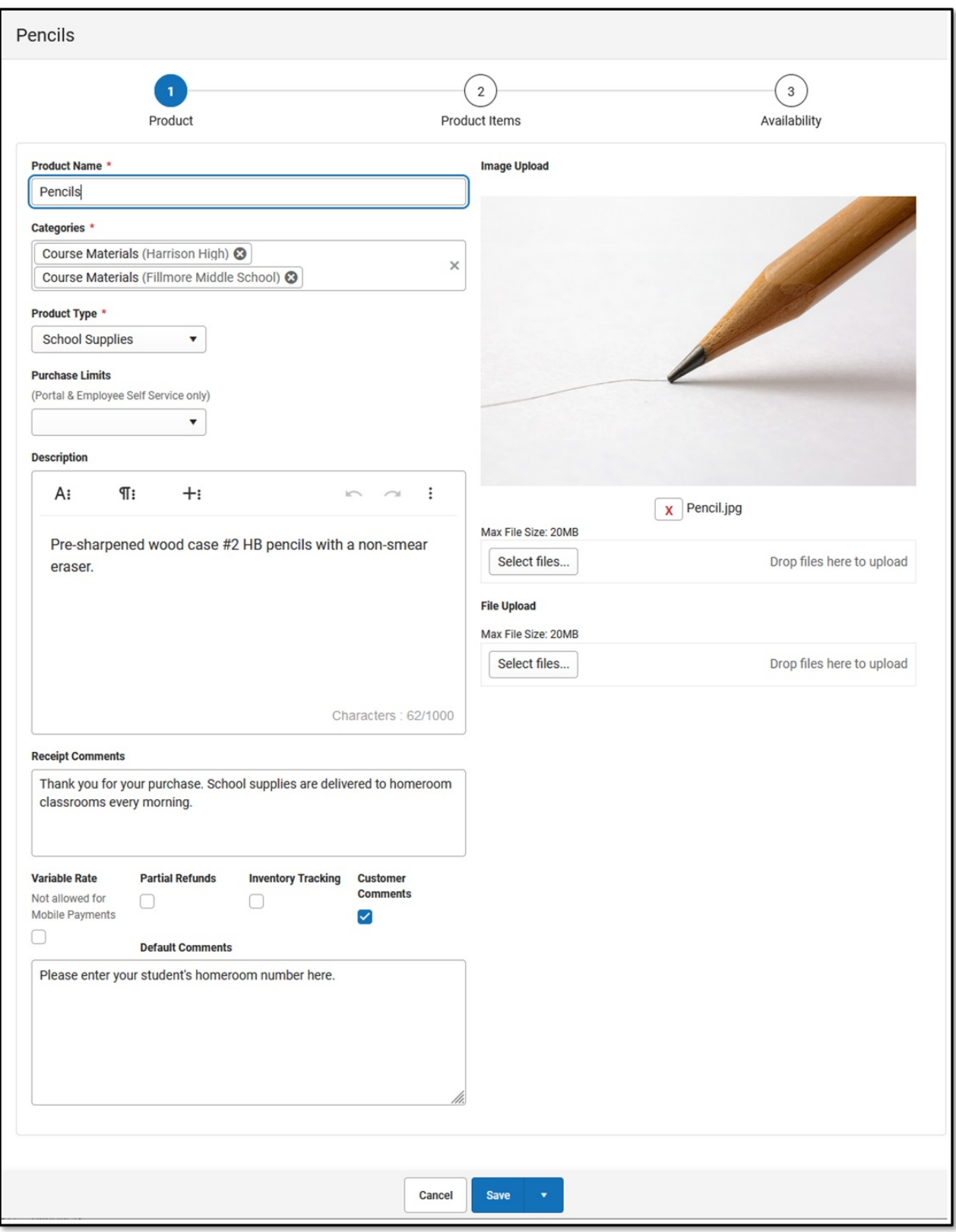

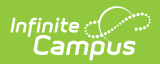

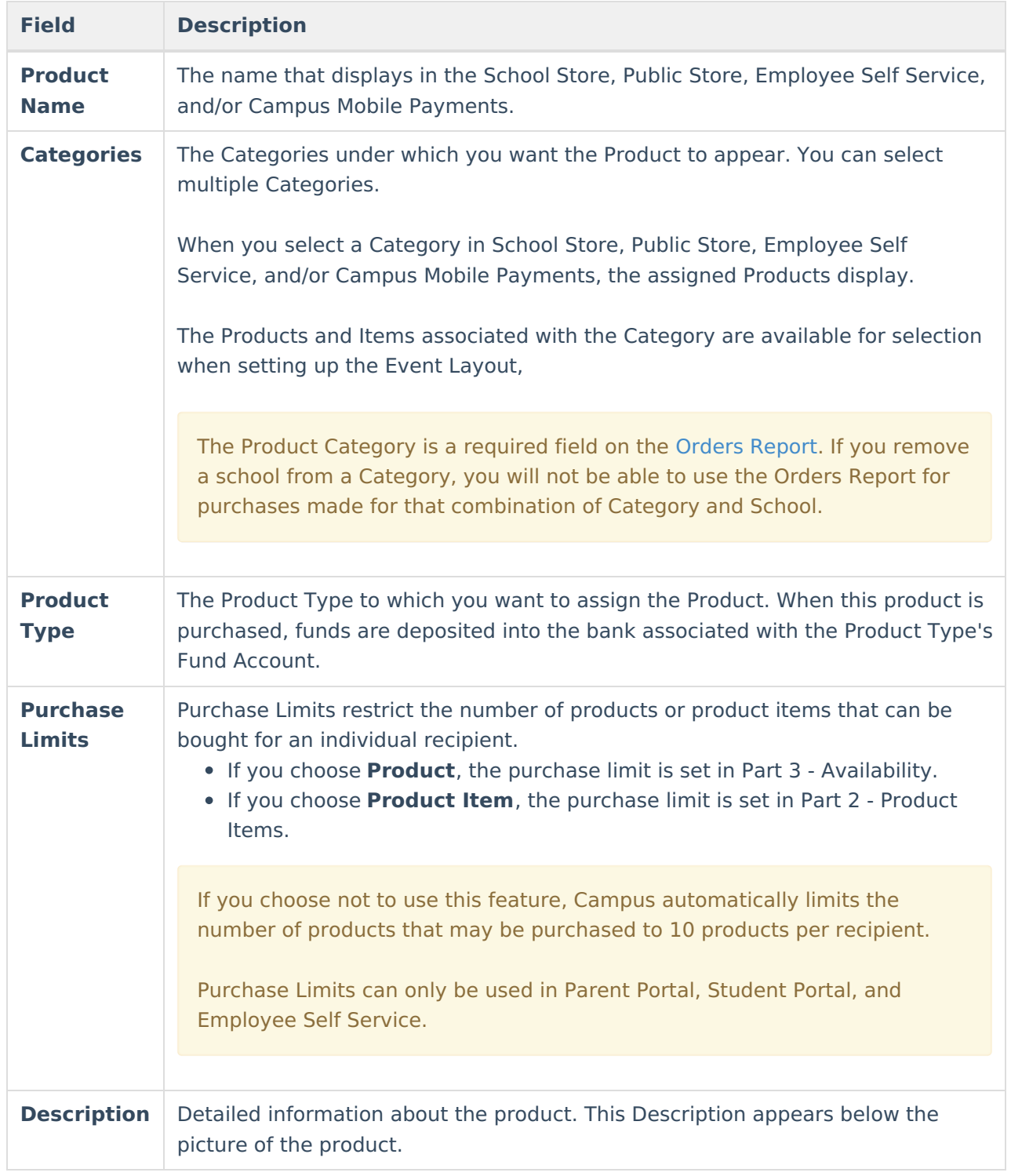

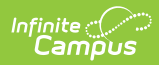

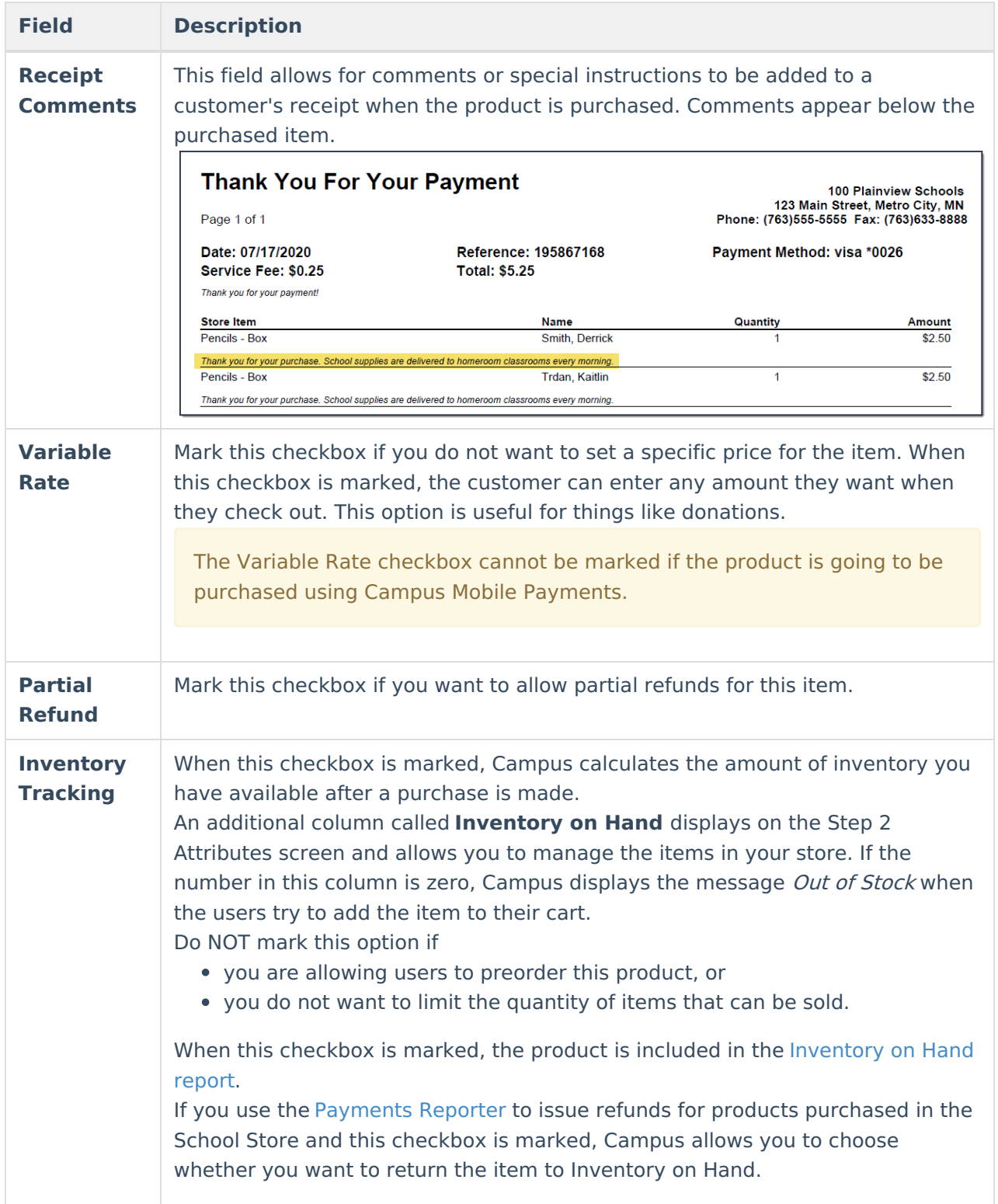

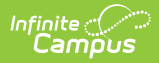

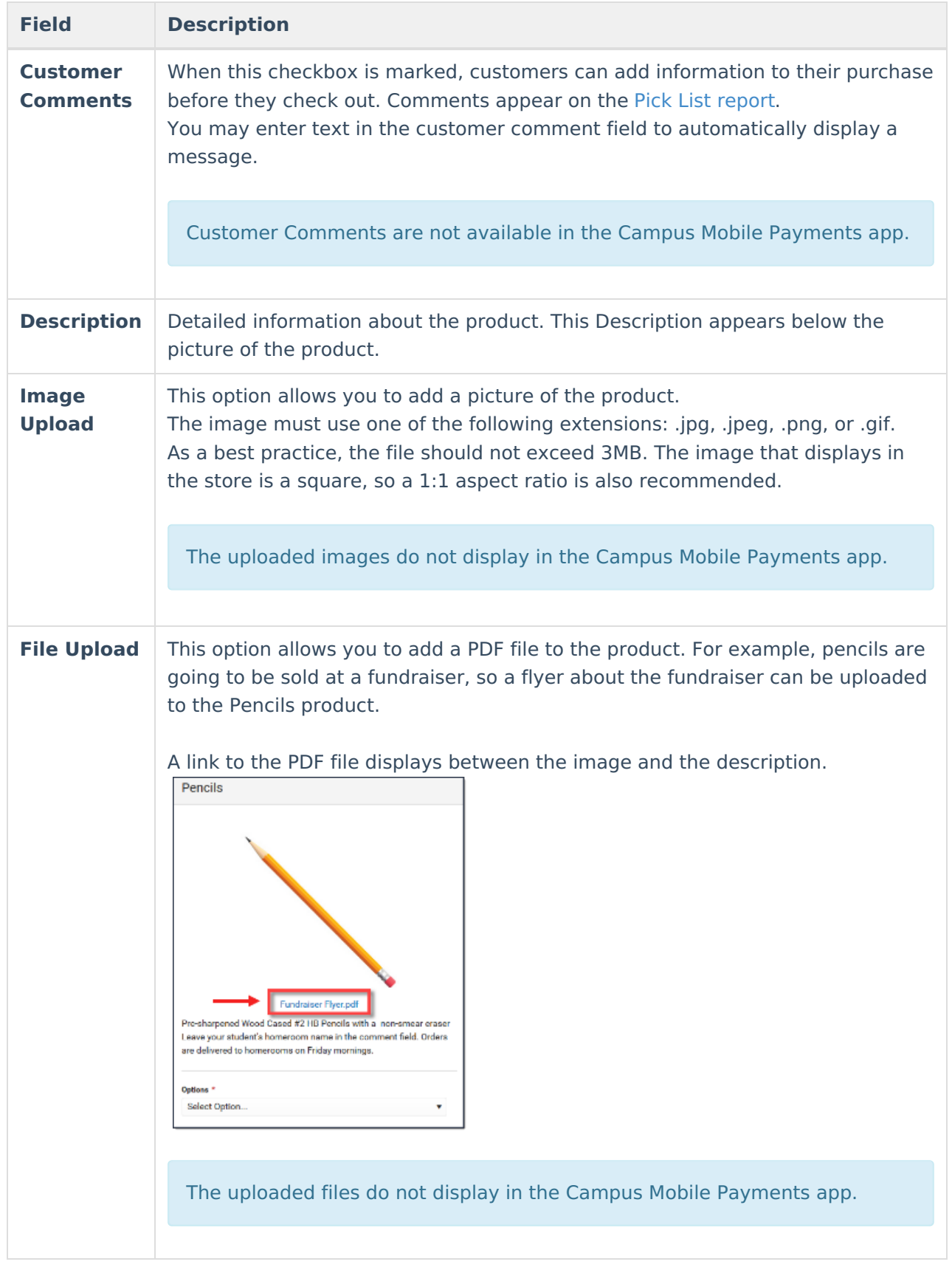

### **Part 2 - Product Items**

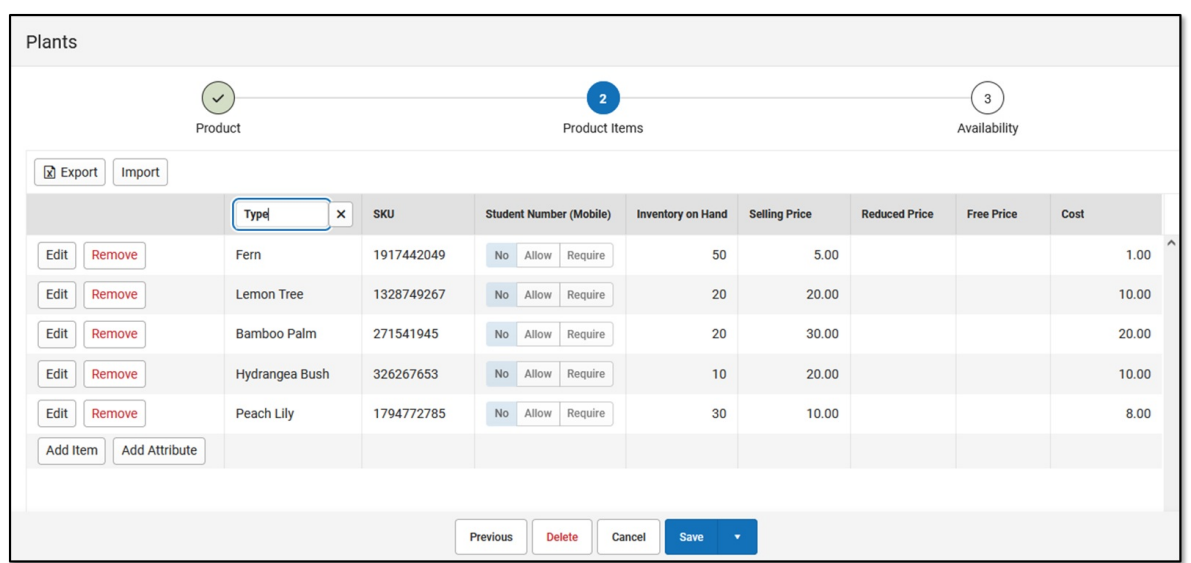

Infinite<br>Campus

You can drag and drop rows to easily reorder lines in the table. To add multiple attributes (lines and rows) to the table, you must first click the **Add Attribute** button.

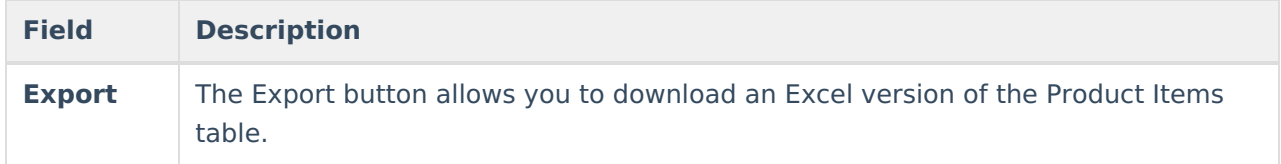

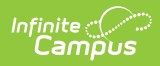

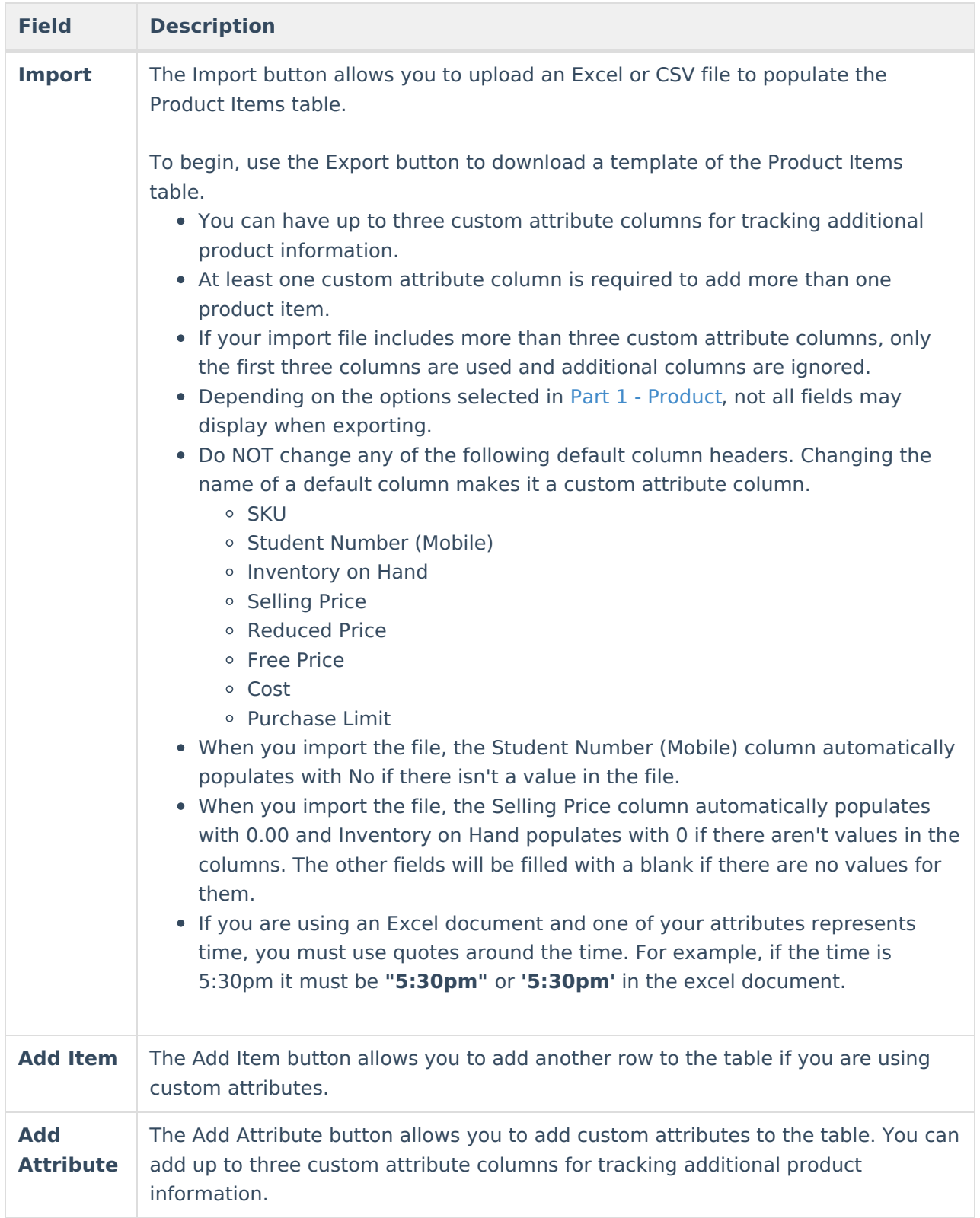

#### Inf<u>in</u>ite ( $\curvearrowright$ `ampus

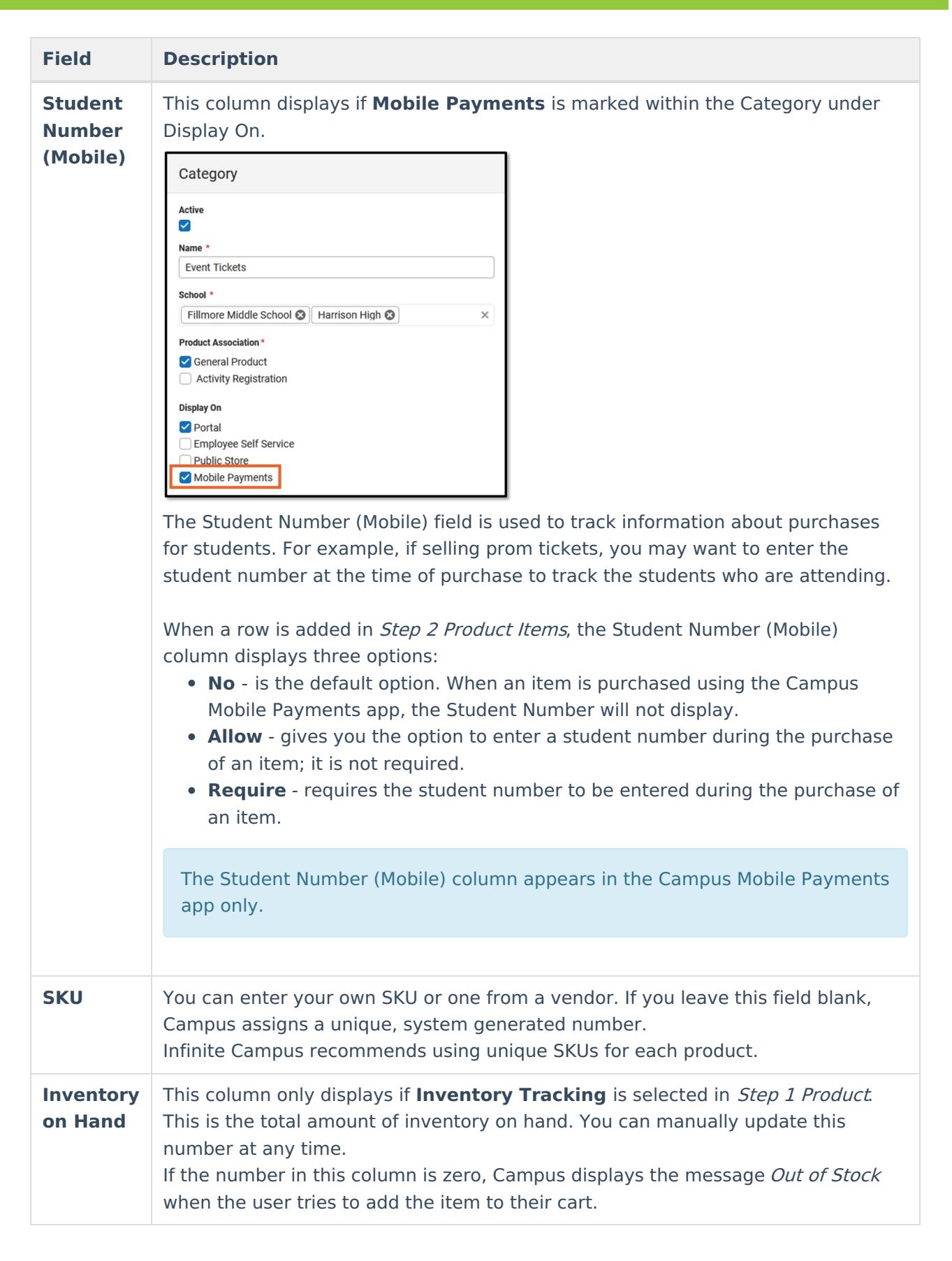

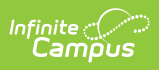

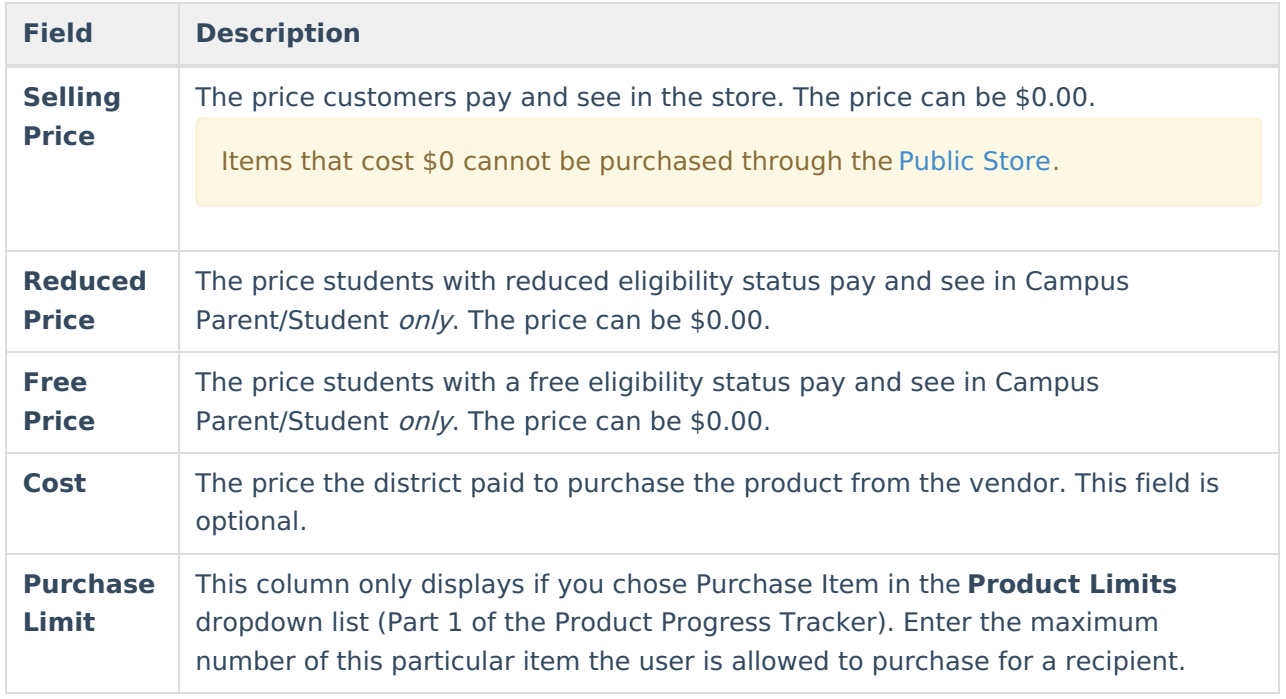

### **Part 3 - Availability**

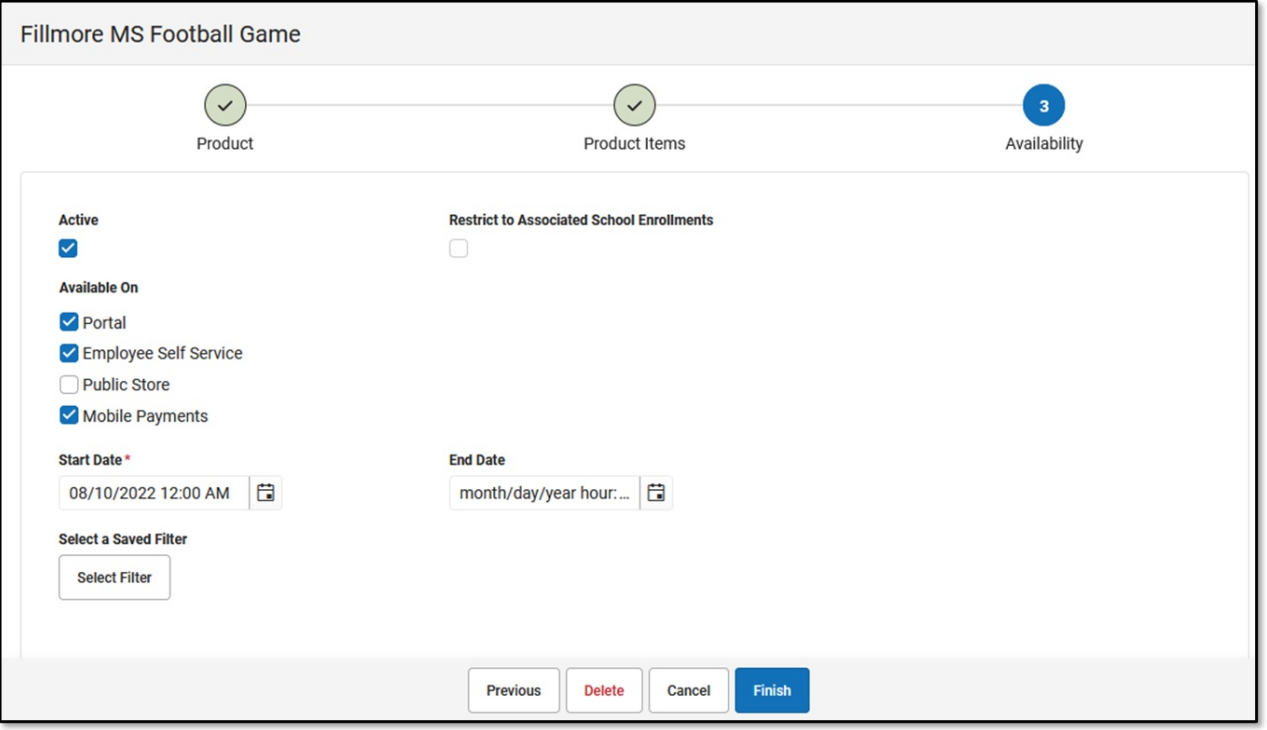

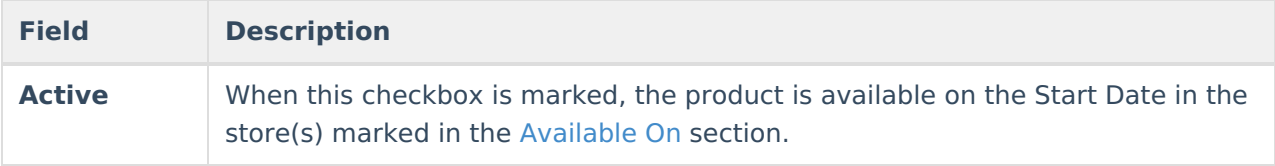

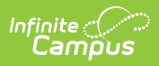

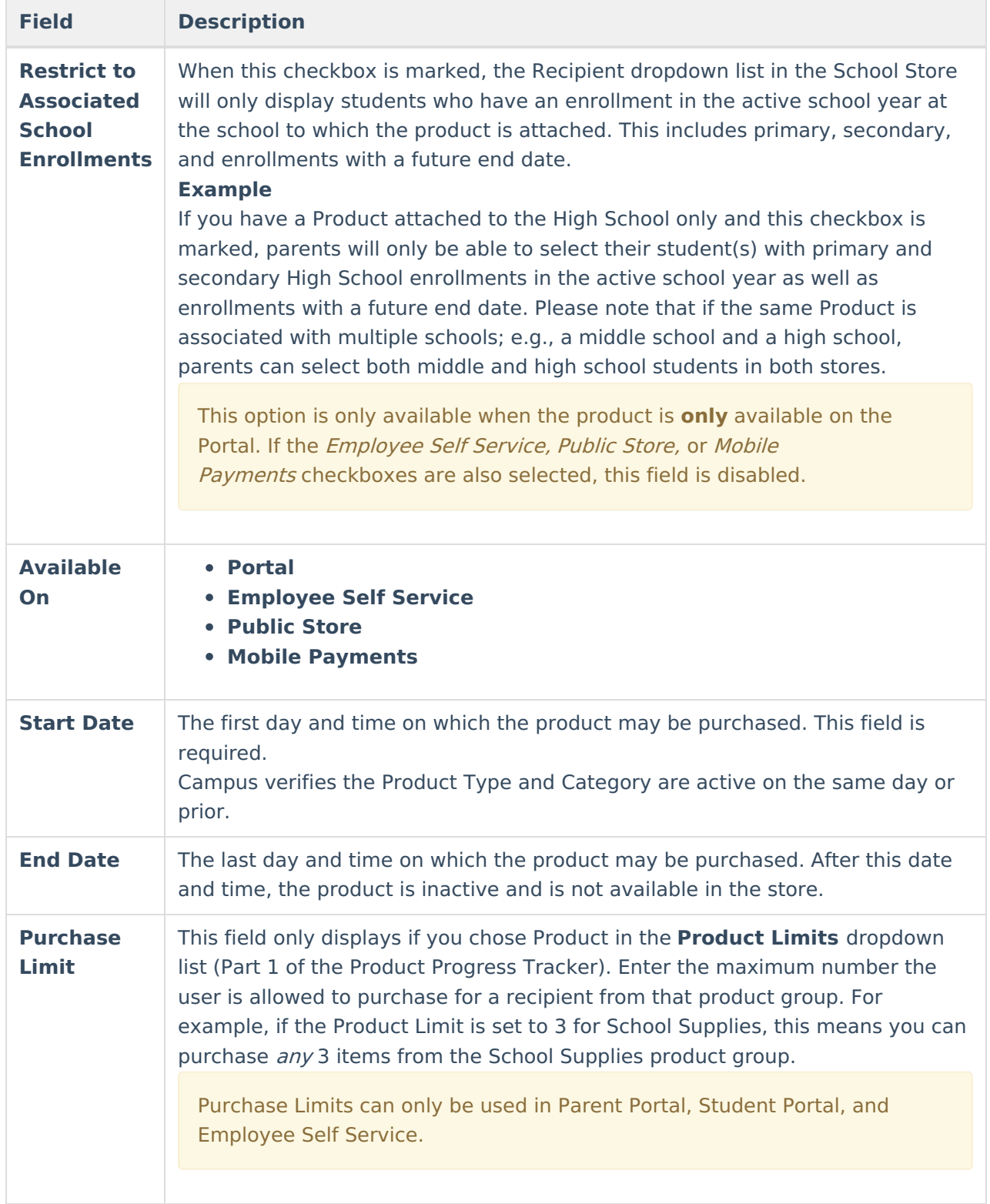

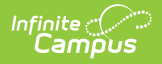

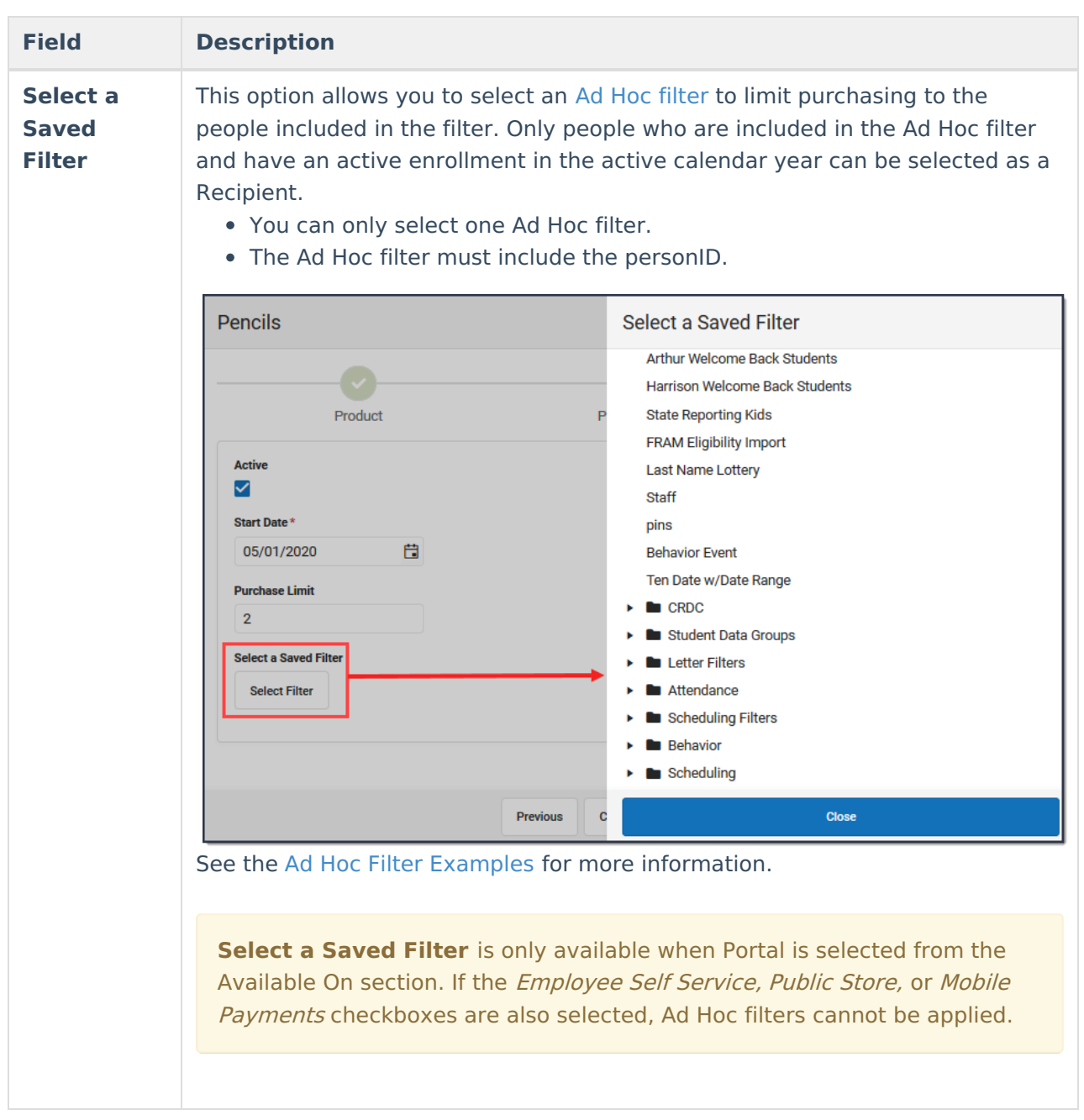

### **Ad Hoc Filter Examples**

You can create an Ad Hoc [filter](http://kb.infinitecampus.com/help/1350754) to limit purchasing to specific people. Only people who are included in the Ad Hoc filter and have an active enrollment in the active calendar year can be selected as a Recipient when a purchase is made.

See the article Student Filter fields for Ad Hoc [Reporting](http://kb.infinitecampus.com/help/student-filter-fields-for-ad-hoc-reporting) for more information about this type of Ad Hoc Query.

The Ad Hoc filter must always include the Person ID: Student > Demographics > Person ID (student.personID)

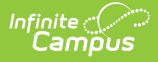

#### **Filter for Students with a Parent Consent of Yes**

This filter restricts purchasing to students who have a parent consent of yes on their Athletics record.

- Student > Demographics > Person ID: **student.personID**
- Student > Activities > Athlete Eligibility > parentConsent: **ath.parentConsent**

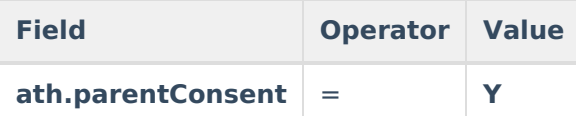

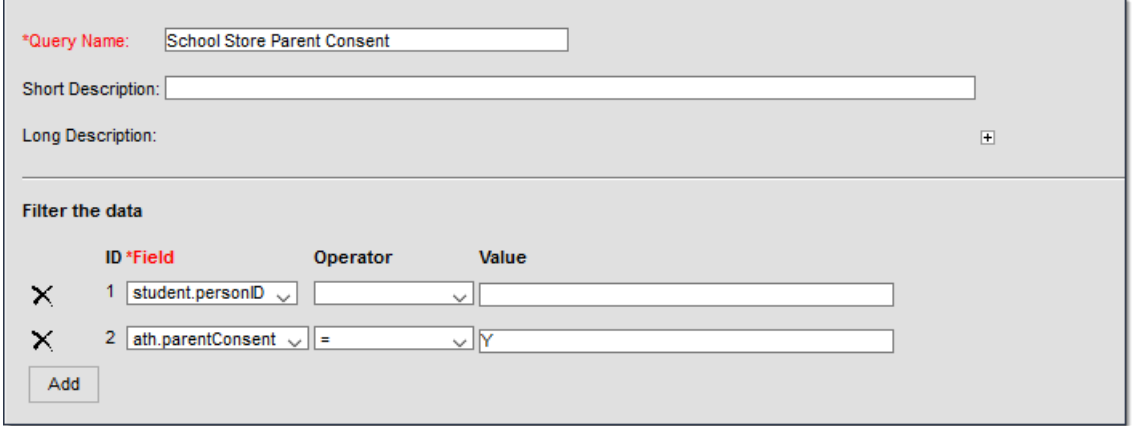

Ad Hoc Query Example

#### **Filter for Students with an Active Physical Form**

This filter restricts purchasing to students who have an active physical on record.

- Student > Demographics > Person ID: **student.personID**
- Student > Activities > Athlete Eligibility > physicalDate: **ath.physicaldate**
- Student > Activities > Athlete Eligibility > physicalEndDate: **ath.physicalenddate**

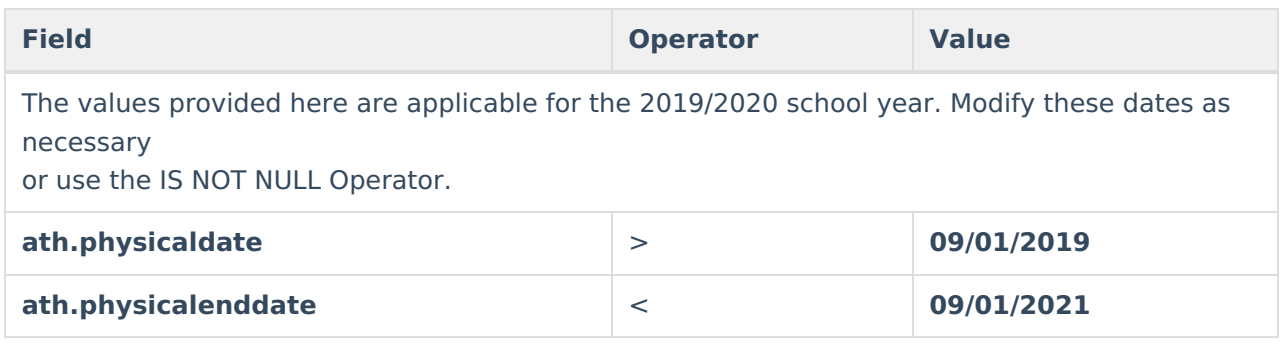

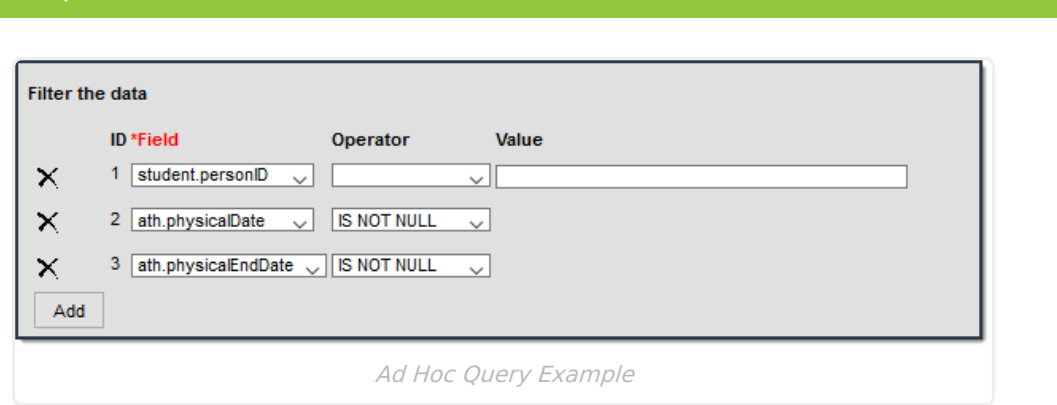

### **Refunds**

Infinite  $\mathbb{C}$ amo

- Use the [Payments](http://kb.infinitecampus.com/help/payments-reporter-doc) Reporter to issue refunds for products purchased in the School Store.
- If the **Inventory Tracking** checkbox is marked on the product, Campus automatically updates the Inventory on Hand to include the refunded item.
- Users can choose whether to return the item to inventory or reimburse the customer.